## ≪スタジオ体験予約方法≫

①新規アカウント登録後、マイページ下部のスケジュールをタップする。

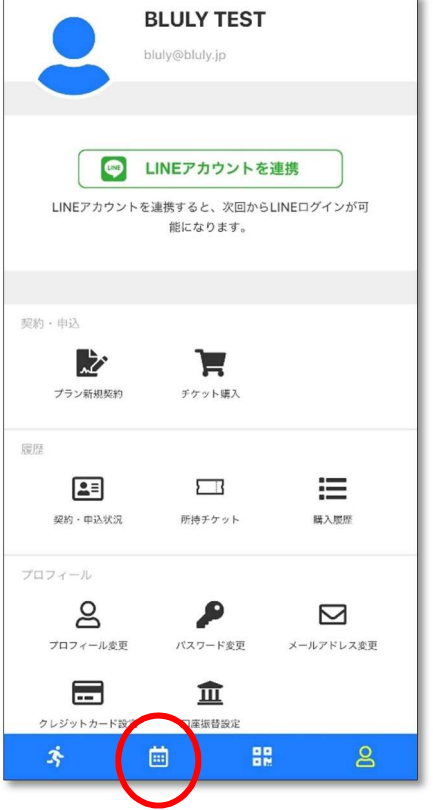

2体験したいプログラムをタップし、ポジション(レッスン場所)を選択しトライアル予約するを タップ。

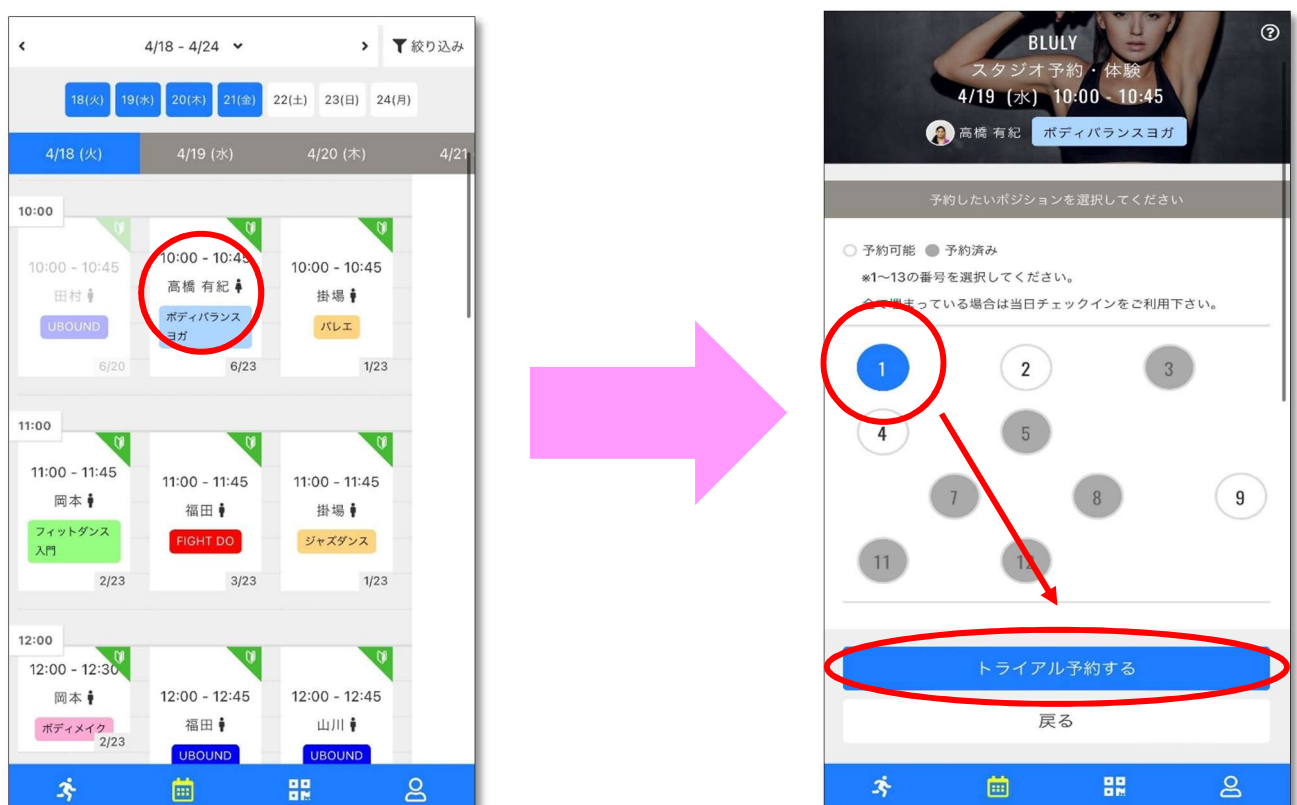

③チケット購入画面が表示されるので、次に表示されるクレジットカード情報を入力し予約完了。

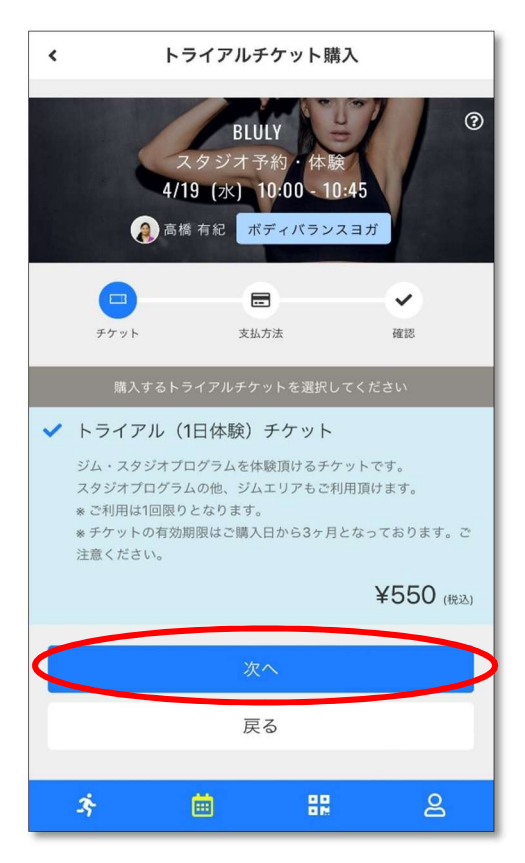

※スタジオ体験後にジムエリアの体験も可能です。 ※ご予約されたレッスンの 10 分前までにはお越しください。 ※キャンセルされたい場合は、マイぺージ上より操作可能となります。 スタジオレッスン開始 20 分前までにキャンセルをお願いいたします。 キャンセル方法[はこちらか](http://bluly.jp/pdf/CANCEL.pdf)らご確認お願いします。

## ≪ジムエリア体験予約方法≫

①新規アカウント登録後、マイページ下部のスケジュールをタップし、ジム見学·体験タブをタップ。

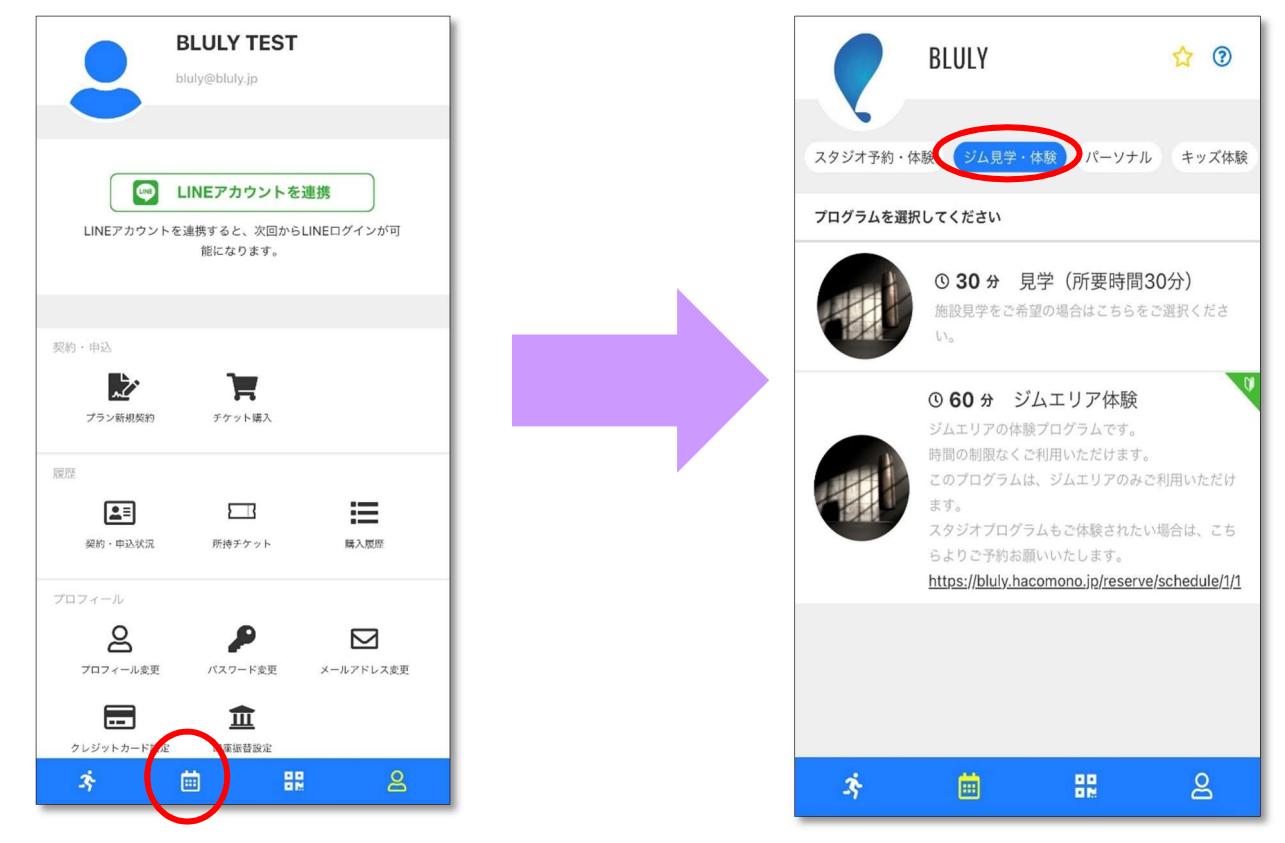

## ②ジムエリア体験をタップし、希望の時間帯を選択する。

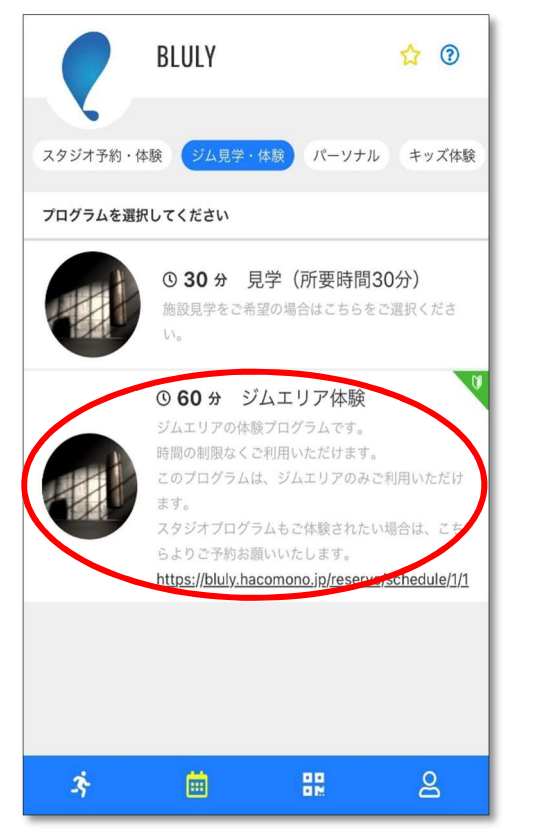

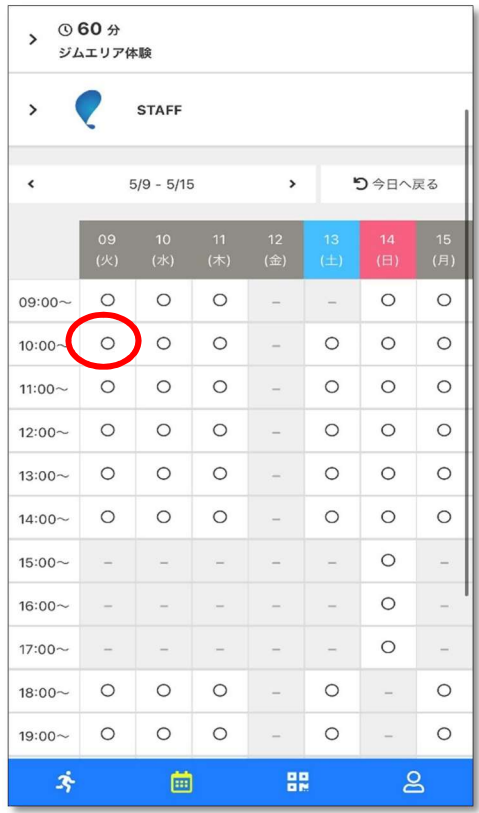

③チケット購入画面が表示されるので、次に表示されるクレジットカード情報を入力し予約完了。

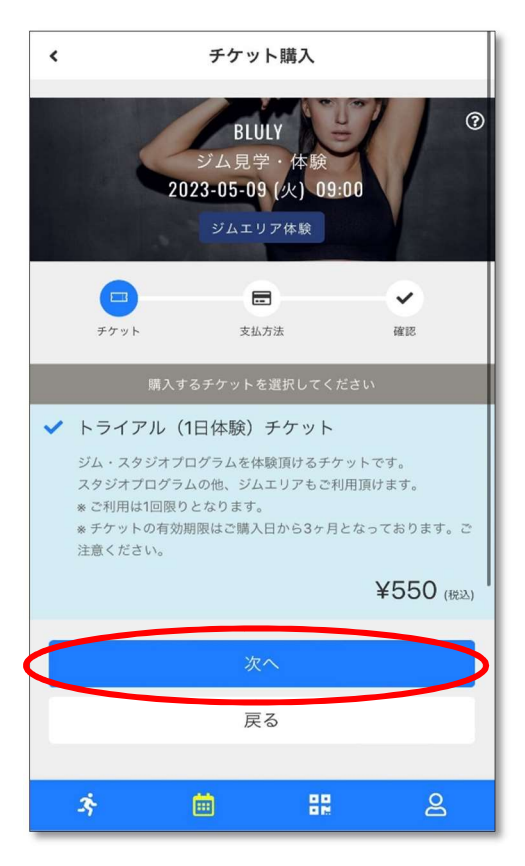

※システムの都合上 60 分と表示しておりますが、時間制限なくご利用いただけます。 ※ジムエリアのみ体験可能なプログラムです。

 スタジオレッスン体験も希望される場合[はこちらよ](https://bluly.jp/pdf/STUDIO_TRIAL.pdf)りご予約お願いいたします。 ※キャンセルされたい場合は、マイぺージ上より操作可能となります。

ご予約の時間 1 時間前までにキャンセルをお願いいたします。

キャンセル方法[はこちらか](https://bluly.jp/pdf/CANCEL.pdf)らご確認お願いします。

## ≪キッズ無料体験予約方法≫

1. マイページを開き、スケジュールアイコンをタップし、上部タブからキッズ体験を選択する。

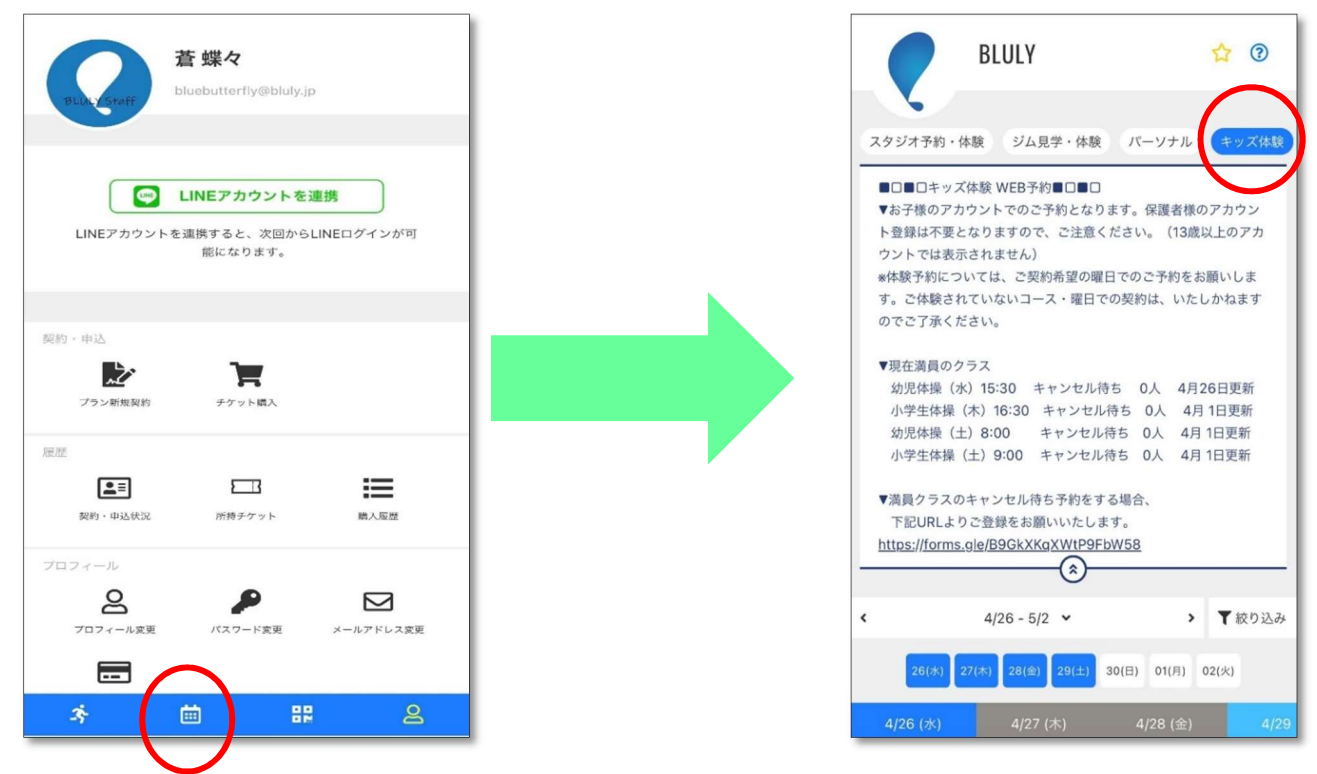

2. 受講したいキッズプログラムをタップし、キッズ無料体験予約を申し込むをタップ。 ※満員と表示があるプログラムはご予約いただけません。

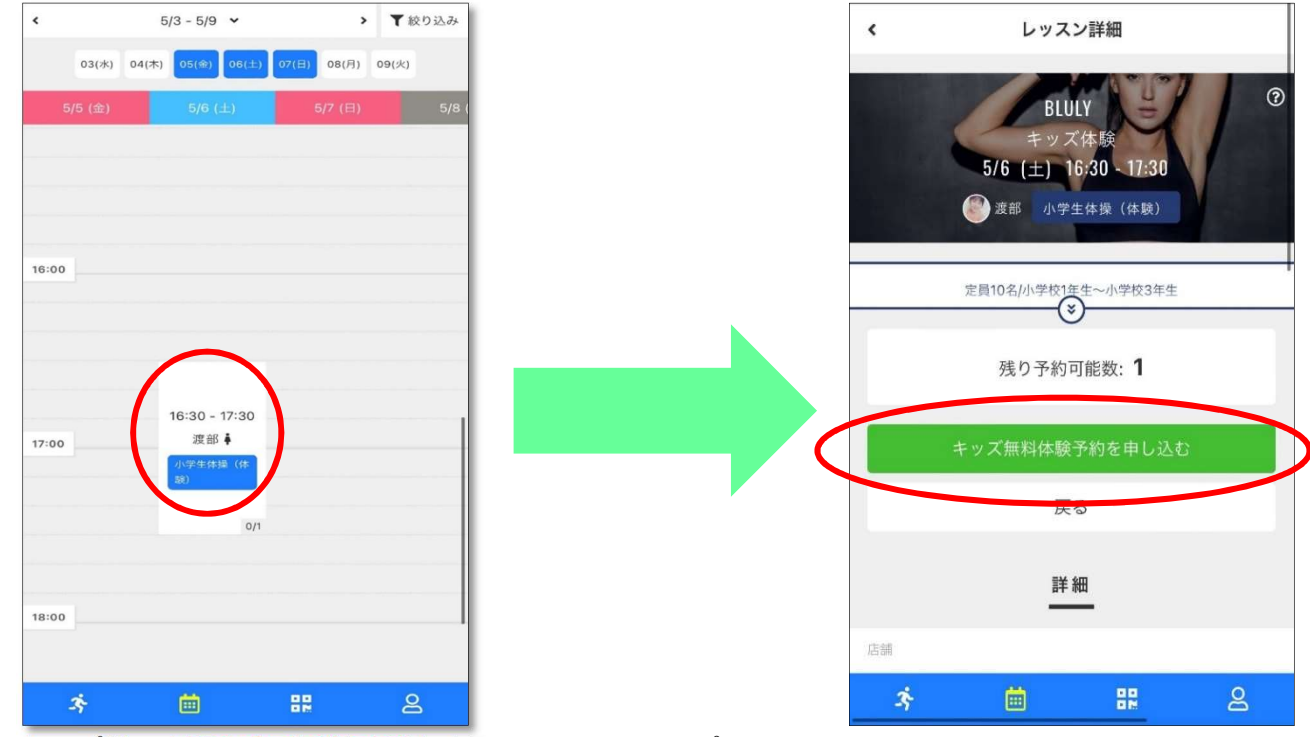

3. タップ後、上記内容で予約すると表示されるのでタップし予約完了。

※年齢によって表示されるプログラムが異なります。

アカウント登録は必ずお子様のお名前・生年月日でご登録をお願いいたします。

※満員と表示されているプログラムをご希望の方はキャンセル待ち登録をお願いいたします。

キャンセル待ち登録はこちらよりご確認お願いいたします。

※無料体験は 1 回限りとなります。2 回目以降は体験料として 550 円頂戴いたしますのでご注意ください。